# 3M Occupational Health and Environmental Safety 3M™ E-A-Rfit™ Validation System

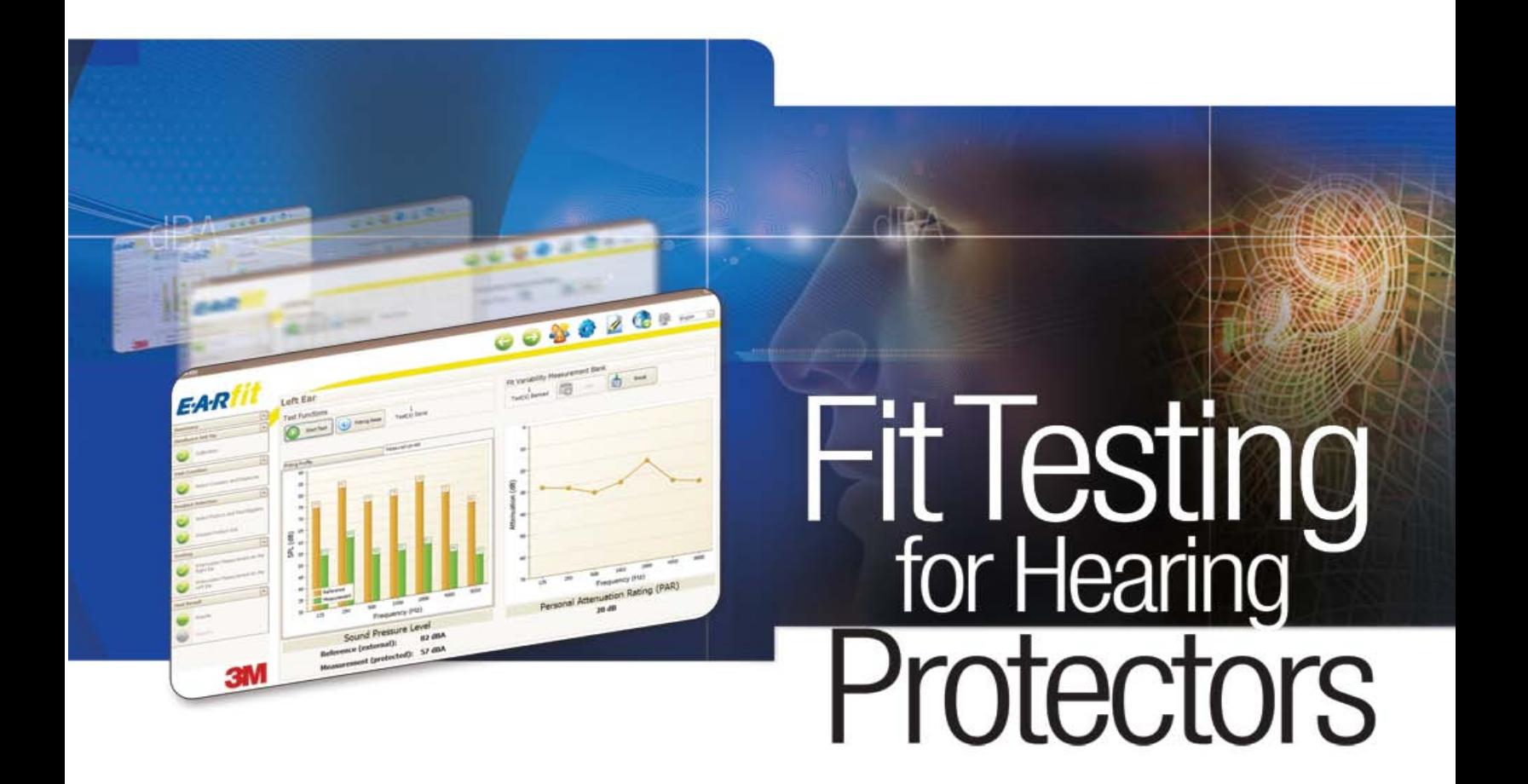

Version 4.2 Software Installation Guide (Upgrade)

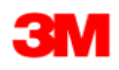

# Contents

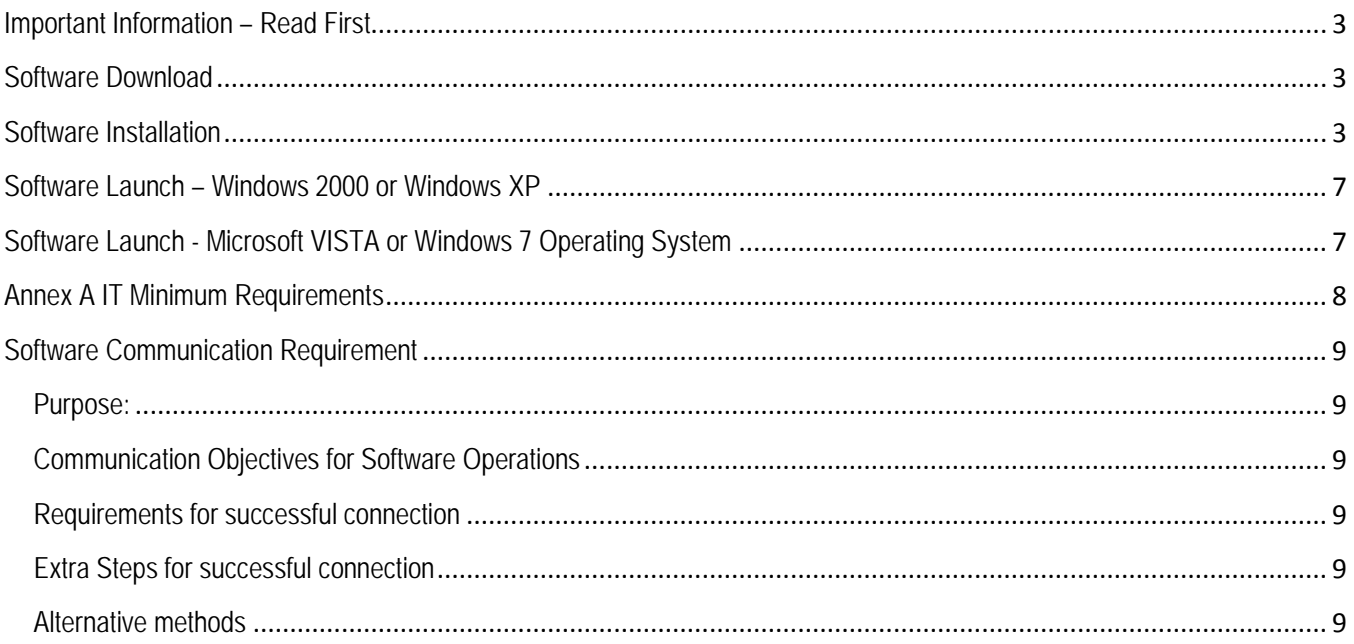

### <span id="page-2-0"></span>**Important Information – Read First**

- This upgrade guide is for users who have already installed the E-A-Rfit™ 4.1 and completed all the required steps including USB driver installation and account creation. If you have NOT completed the full installation, please refer to the E-A-Rfit™ Installation Guide (Full) for further details.
- You must have administrative rights to install the E-A-Rfit™ software
- If internet connectivity or company firewall was an issue during Account Creation with your initial installation, disconnect the internet before proceeding.
- Ensure your PC meets the Minimum Hardware Requirements listed in Annex A
- Shut down any other programs you may be running on your computer before you begin.

### <span id="page-2-1"></span>**Software Download**

Download the E-A-Rfit software upgrade executable file and save it to a folder for future reference. We suggest you create a folder called "My Downloads" within your "My Documents" folder. The icon will look like this once you have downloaded the file from the E-A-Rfit User Support website.

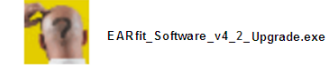

### <span id="page-2-2"></span>**Software Installation**

Double click on the executable file to begin the software installation. The logo will appear briefly.

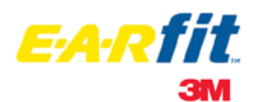

1. Chose the language from the dropdown. Click "OK"

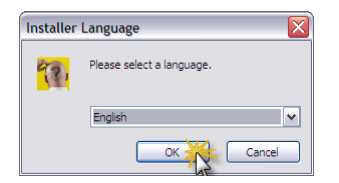

2. Click "OK"

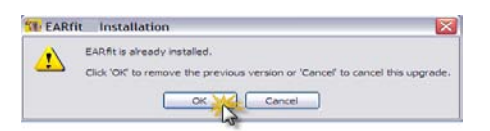

3. Click "Yes". Previously saved data will not be erased.

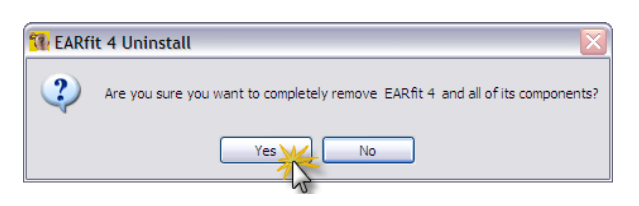

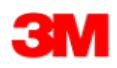

4. Click "Ok"

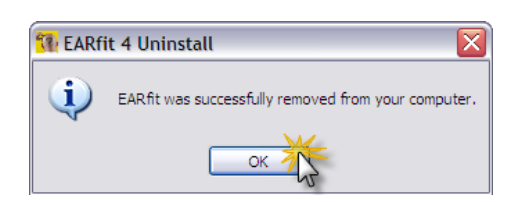

5. Click "Next".

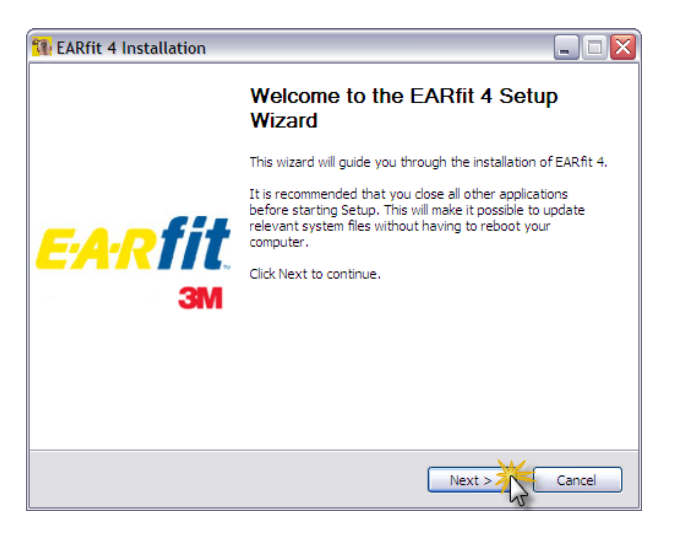

6. Read the Terms of the License Agreement and click "I Agree" if you accept the terms.

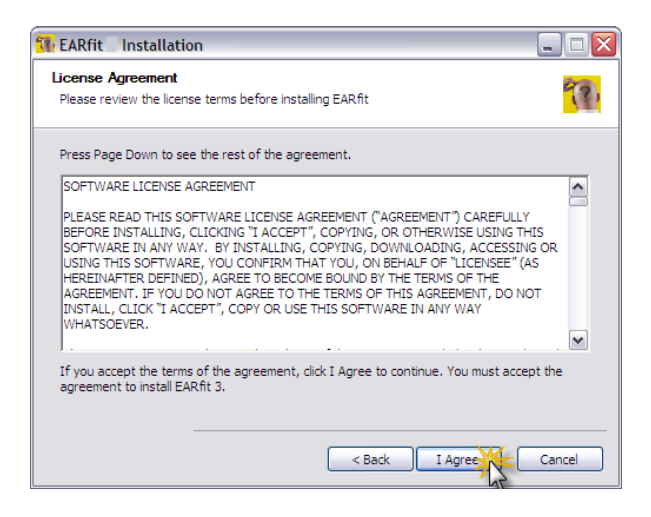

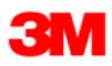

7. Software defaults to chose the applications needed. Click on "Next".

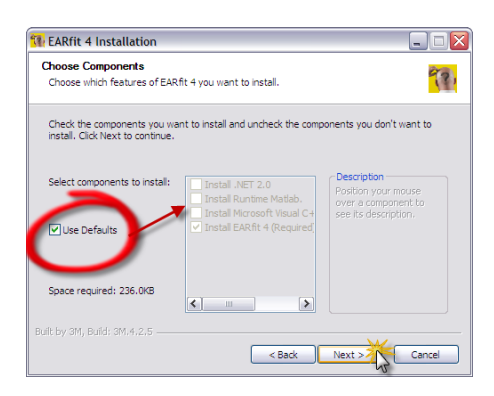

8. Keep default location for the software program. Click "Next".

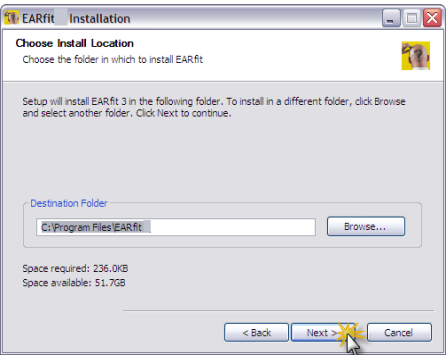

9. Click "Next" to begin installing speaker drivers.

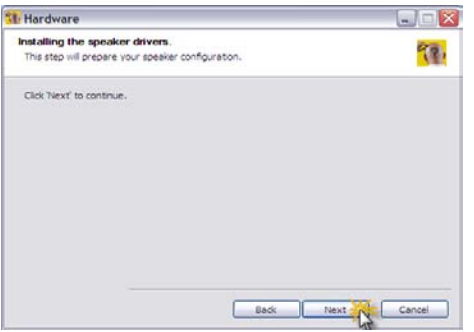

10. Type in your Technician Code, click "Restore Database"

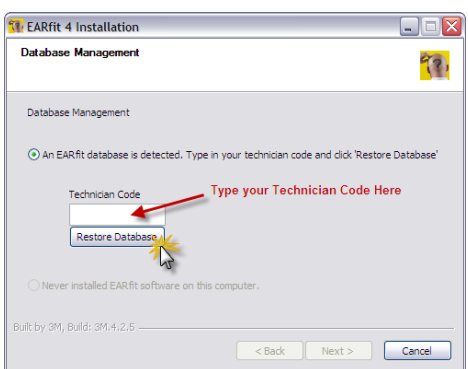

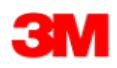

#### 11. Click "OK".

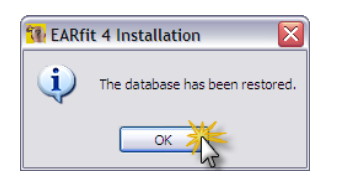

12. Click "OK".

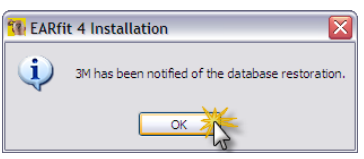

13. Click "Next".

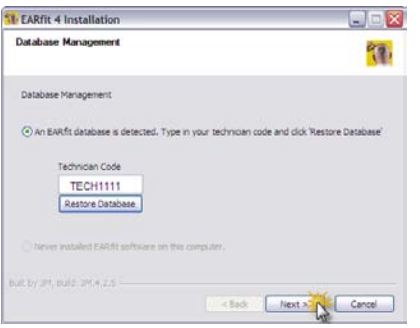

14. When you receive a message indicating that the E-A-Rfit setup has been successful, click "Finish"

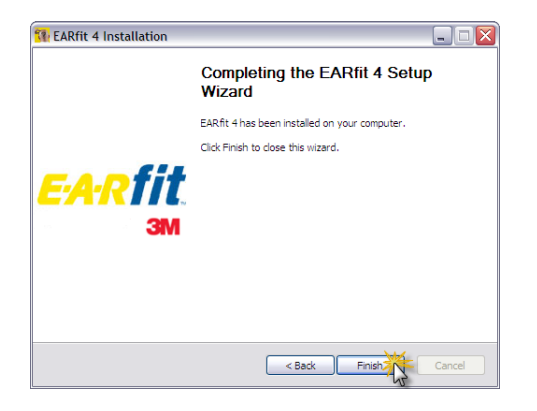

15. Reboot the computer? Click "Yes"

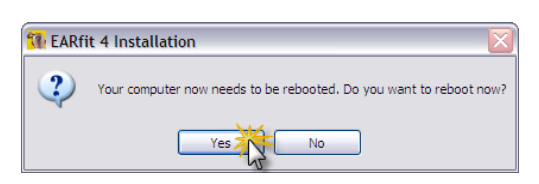

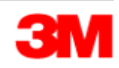

### <span id="page-6-0"></span>**Software Launch – Windows 2000 or Windows XP**

Double-click on the EARfit 4 shortcut on your desktop.

### <span id="page-6-1"></span>**Software Launch - Microsoft VISTA or Windows 7 Operating System**

In order to successfully launch and run the E-A-Rfit validation software on Microsoft VISTA or the Microsoft Windows 7 operating system, you must right-click the E-A-Rfit shortcut located on your desktop and "Run as Administrator."

If you wish to have the shortcut automatically run as administrator by double-clicking the icon as usual, please follow these instructions:

1. Right-click the E-A-Rfit™ software shortcut located on your desktop and then click on "Properties"

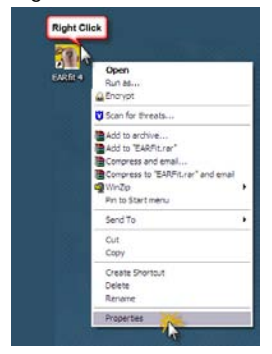

2. The "EARfit 4 Properties" window will open up. On the "Shortcut" tab, click the "Advanced" button.

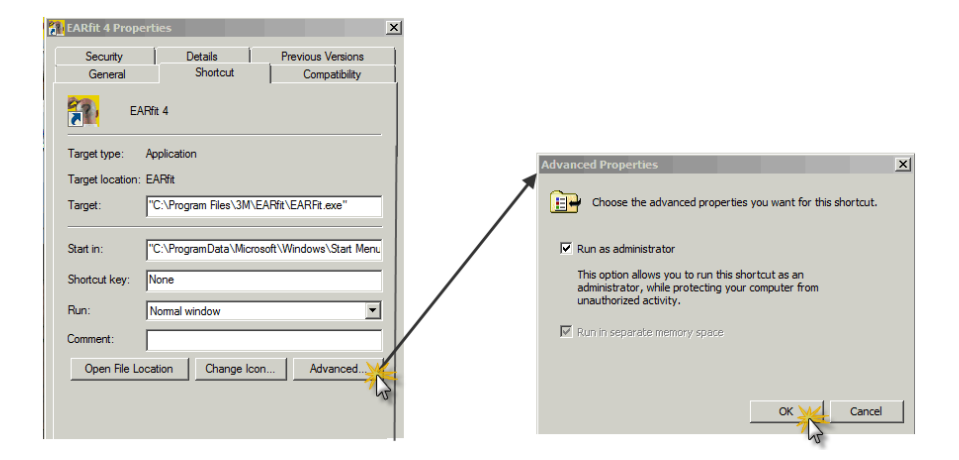

3. The "Advanced Properties" window will open. Tick the box to "Run as administrator" then click "OK"

From now on, the E-A-Rfit software will launch by double-clicking on the E-A-Rfit 4 shortcut.

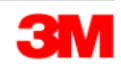

# <span id="page-7-0"></span>**Annex A IT Minimum Requirements**

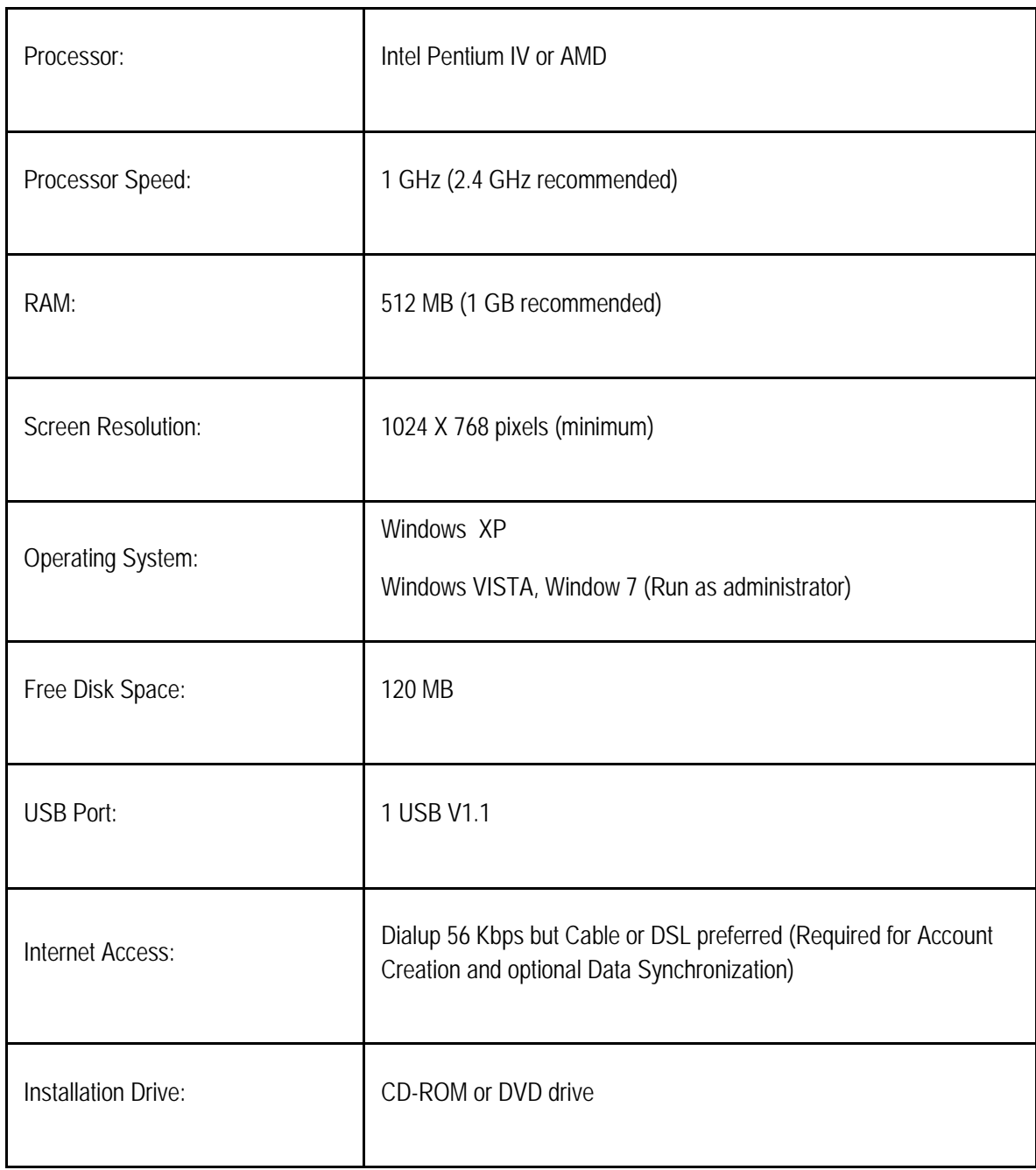

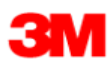

## <span id="page-8-0"></span>**Software Communication Requirement**

### <span id="page-8-1"></span>**Purpose:**

The E-A-Rfit software has two operations that require the computer to communicate to the 3M server through the internet. The two operations are Account Creation & Data Synchronization *(optional).*

### <span id="page-8-2"></span>**Communication Objectives for Software Operations**

- A local account must be created on each PC installed with the E-A-Rfit™ software in order to have access to all of the features. **Account Creation** is required only once for each Technician on each PC.
- Uploading your E-A-Rfit™ data\* to the 3M server allows 3M to provide you more support (backup and archiving of your data) & more features (custom reports for a specific job, detailed statistical analysis, etc .). **Data Synchronization** is optional

### <span id="page-8-3"></span>**Requirements for successful connection**

The software uses a Destination IP and Destination Port to connect to the DB and the computer local port is a random one provided by Windows. If security is based on blocking traffic from Local Ports, Destination Ports, Destination IP, the software will not be able to connect.

Please make sure that the following information is fulfilled for successful connection:

Local Port Open: Randomly created by Windows. (No action required)

The communication is not blocked to the following address and port:

Destination Address: datacenter.earfit.3m.com

Destination Port: 80 or 3306

#### <span id="page-8-4"></span>**Extra Steps for successful connection**

- Disconnect any VPN connection
- Temporarily disable your Windows firewall and/or Virus Protection for the duration of the communication
- Allow or Create a rule on the Local Firewall if exists to allow the software to successfully communicate with the 3M database (DB).
- Through the IT Administrator, Allow or Create a rule on the External Firewall "Company's Firewall" to allow the software to successfully communicate with the 3M DB.

#### <span id="page-8-5"></span>**Alternative methods**

- Connect via a dialup internet connection or internet air card rather than the existing broadband connection.
- Connect PC outside of the Company intranet
- Database can be assembled & Account Created "offline"

Please have your company IT personnel contact the 3M OH&ESD Technical Support Hotline at 1-800-243-4630 and then select option 1, option 3, then option 4 if you require assistance.

© 3M 2011. All Rights Reserved. 3M, the color yellow for earplugs and all other trademarks used herein are trademarks of 3M Company, and used under license in Canada.

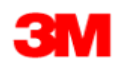